東北大学法学部・新入生のためのオンライン設定ガイド (2021年4月8日配布) 凡例:PW=パスワード

この資料は http://www.law.tohoku.ac.jp/pdf/undergraduate/ICT\_Guide2021.pdf (右の QR コード)で閲覧・ダウンロードできます。

### 第1 ID・PW を確認しよう

- 1 東北大 ID・PW を確認しよう
- ・東北大 ID・PW の確認方法:オリエンテーションで配布される「東北大 ID 等の確認手 順」を参照すること。この方法は 4 月 30 日を過ぎると使用できなくなることに注意。
- ・必要な書類を紛失していたり、4 月 30 日を過ぎるなどして東北大 PW・ID がわからな くなったときは?:学部教務係・全学教務課で確認
- 2 東北大 ID(とイメージマトリクス)で東北大学ポータルサイトにログインしよう
- ・アクセス URL:① https://www.srp.tohoku.ac.jp 【東北大 ID・PW でログイン】
- ·機能:ポータル=玄関として、例えば次のようなサイトにリンクしている
	- ・統合電子認証システム → 後記3「3 つの補助的 ID・PW を確認しよう」で使用 ・学務情報システム → 後記第2・1「学務情報システム」を参照
- 3 3 つの補助的 ID・PW を確認しよう
- ⑴ 東北大サブ ID・PW
- · ID がわからなくなったら?:統合電子認証システム (前記2) で確認可能
- ·PW がわからなくなったら?:統合電子認証システム (前記2) で変更可能
- ⑵ 東北大メール(dc メール)・PW ←Google アカウント ID・PW を兼ねる
- · ID がわからなくなったら?:統合電子認証システム(前記2)で確認可能
- ・PW がわからなくなったら?:
	- ② https://www.srp.tohoku.ac.jp/limited/pwreset/index.php でリセット可能 (リセット後の初期パスワードは統合電子認証システム〔前記2〕で確認可能)
- (3) Microsoft365 アカウント (Microsoft 包括契約 ID) · PW
- ・ID がわからなくなったら?:dc メールの「@dc.」部分を「@mso.」に変えたもの (統合電子認証システム〔前記2〕からも確認可能)
- ・PW がわからなくなったら?:
	- ③ https://www.srp.tohoku.ac.jp/ees/o365\_repas/index.php でリセット可能 (リセット後の初期パスワードは統合電子認証システム〔前記2〕で確認可能)

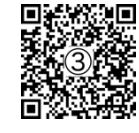

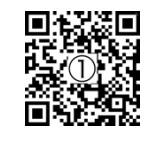

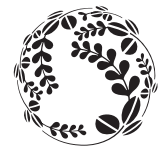

東北大学

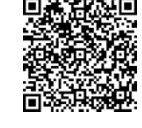

# 第2 受講に必要なサイトにアクセスしてみよう

## 1 学務情報システムにアクセスしよう【東北大 ID・PW でログイン】

- •アクセス方法: 東北大学ポータルサイト (前記第1・2) からリンク
- ·機能:履修登録/成績照会/大学·学部からのメッセージ
- ・マニュアル:④ https://www.srp.tohoku.ac.jp/gkms/manual/index.html
- 2 オンライン授業ガイド(学生向けの情報)でオンライン授業を受講するために

必要な準備を確認しよう【ログイン不要】

- ・アクセス方法:⑤ https://olg.cds.tohoku.ac.jp/forstudents
- ·機能:オンライン授業に関する新着情報/学生向け相談窓口の情報 /オンライン授業を受講する準備などの基本情報の提供
- 3LMS (Learning Management System)にアクセスしてみよう
- ・LMS とは?:オンライン授業のために、授業科目(クラス) ごとに

授業資料の配布や課題の授受を行うためのシステム

- •東北大の LMS は?: 東北大独自システムの ISTU (主に全学教育科目で使用) と Google Classroom(主に学部専門科目で使用)
- ⑴ ISTU へのアクセス【東北大 ID・PW でログイン】
- •アクセス方法:次のマニュアルにリンクが示されている
- ・マニュアル: ⑥ http://help.istu3g.dc.tohoku.ac.jp/link\_s.html
- ・やってみよう:ISTU にアクセスし「土曜6限」の「学生用 ISTU 体験版」という クラスを検索し、そこに置かれた資料を閲覧してみよう
- ⑵ Google Classroom へのアクセス【東北大メール・PW でログイン】
- ・アクセス方法:⑦ https://classroom.google.com
- ・アクセスにあたっての注意:東北大メール以外の Google アカウントを

使用している場合にはアカウントを適切に切り替えよう

(後記「補足」も参照)

• やってみよう: Google Classroom にアクセスしクラスコード「iergqdk」で 「学生用 Google Classroom 体験版」というクラスに参加\* し、

そこに置かれた資料を閲覧してみよう

\* クラスに参加する方法は⑧ https://support.google.com/edu/classroom/answer/6020297 を参照

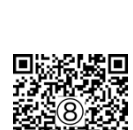

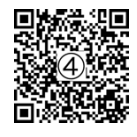

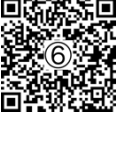

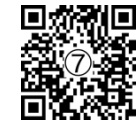

第3 自分のニーズに合わせて各種の設定をしよう

1 東北大メール(dc メール)を利用できるように設定しよう

・マニュアル:⑨ https://www.dc.tohoku.ac.jp/guide/dcmail/newdcmail.html

から【東北大 ID・PW でログイン】

・マニュアルを参照してやってみよう:

→特に(2)and/or(3)の設定を行なって

大学・学部から送られる重要なメールを読み落とさないようにしよう (1)Web ブラウザでメールを読む: 初回ログイン時のパスワードを確認し

Web ブラウザから Gmail に【東北大メール・PW でログイン】ログイン

⑵メールアプリでメールを読む:パソコンやスマートホンのメールアプリで

東北大メールを読むことができるように設定

(3)メールの転送を設定する:普段利用しているメールアドレス宛に

東北大メールを転送

2 大学無線 LAN (Wi-Fi) への接続設定\*をしよう

・マニュアル:⑩ https://www.dc.tohoku.ac.jp/guide/wifi/wifi-setup.html \* 接続設定には【東北大サブ ID・PW】を用いることに注意

#### 3 Web 会議システムを準備しよう

 $(1)$   $7$ oom

## ・使用条件:

- ・専用アプリケーションのインストールが必要
- ・会議への参加に Zoom アカウントでのログインは不要

(Zoom アカウントを作らなくても Google アカウント〔=東北大メール〕でもログイン可)

・アプリダウンロードサイト:⑪ https://zoom.us/download

⑵ Google Meet【東北大メール・PW でログイン】

### ・使用条件:

- ・パソコン:Web ブラウザから利用可能(専用アプリなし)
- ・スマートホン:専用アプリ(Meet アプリまたは Gmail アプリ)のインストールを推奨
- ・【東北大メール・PW でのログイン】が必要

(サービスの利用には必須ではないが出席者確認などのための大学のルール)

•簡易ガイド: ① https://olg.cds.tohoku.ac.jp/forstudents#h.cl1297ri7azp

「Google Meet」の項を参照(スマホ版アプリへのリンクなどもあり)

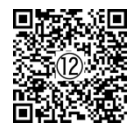

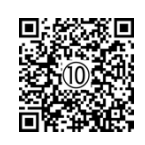

⑶Microsoft Teams【Microsoft365 アカウント・PW でログイン】

- ・使用条件:
	- ・パソコン:Web ブラウザから利用可能(専用アプリもあり・ 資料共有をするときにはアプリ使用を推奨・アプリのインストールは後記4を参照)
	- ・スマートホン:専用アプリのインストールが必須
	- ・アプリのインストールと一定の会議への参加には

【Microsoft365 アカウント・PW でのログイン】が必要 ·簡易ガイド: ⑬ https://olg.cds.tohoku.ac.jp/forstudents#h.cl1297ri7azp 「Microsoft Teams」の項を参照(アプリのインストール方法へのリンクなどもあり)

- 4 Office アプリを無償でインストールしよう
- ・マニュアル:⑭ https://www.cds.tohoku.ac.jp/ees/#manual
- ・利用できるサービス:東北大学の学生は、大学と Microsoft の包括契約により、 その在学中、次のようなサービスを無償で利用することができる
	- ・Office365 ProPlus(Word、PowerPoint、Excel などの Office アプリのインストール)、 OneDrive および Teams の利用(【Microsoft365 アカウント・PW でのログイン】が必要)
	- ・WindowsOS のインストールライセンスの取得(Web から申請が必要) →申請フォームへのリンク⑮ https://www.cds.tohoku.ac.jp/ees/#Application

## 補足(トラブルシューティング):Google アカウントの切り替え

- ・トラブルの内容:大学メール(Google アカウントを兼ねる)とは別に個人で Google アカ ウント(Gmail アドレスなど)を利用している場合、大学メールでログインしてサイトに アクセスしているはずが、リンクをクリックしたタイミングで個人アカウントに切り 替わり、目的のサイトにアクセスできなくなることが稀に起こる。
- ·対応策1:ブラウザ上でアカウントを切り替えることで問題が解決することがある。 →⑯ https://support.google.com/docs/answer/2405894 を参照
- ・対応策2:対応策1で解決しない場合、ブラウザのシークレットモード/プライベー 回 トモード(アカウントの情報をブラウザに記憶させないモード)でアクセスをすると解決す ることがある。使っているソフトのヘルプを参照のこと。
- · 対応策3: Android スマートホンの場合、個人アカウントをユーザー登録に利用して いると、大学メールでサイトにアクセスしようとしても勝手に個人アカウントに切り 替わってしまい、うまくサイトにアクセスできないことがある。この場合、Android のマルチユーザー機能を使い、2つのユーザーの一方を個人アカウント、他方を大学 アカウントで登録して、適宜切り替えながら使用することで解決することがある。 →Android でのユーザーの追加や切り替えについては

⑰ https://support.google.com/nexus/answer/2865483 を参照

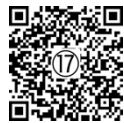

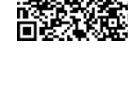